# MEMORY • MEDIA • SOLUTIONS

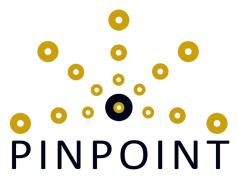

Memory Management System v. 1.2 User Guide

**Quick start guide:** Begin by selecting a folder. It will contain a copy of every image you import with Pinpoint.

- **1. Import your memories:** click import and select a few photos small groups are simpler for getting started.
- 2. Label your memories:
- ✓ Who: Double-click any thumbnail to view the image. Add names to auto-generated Profile regions. Click and drag on an image to create a Profile region.
- ✓ Where, What & When: On the home screen, select some images then use the sidebar to add Places, Tags or change the Memory Date.
- ✓ Create albums: Select some images then click, drag and release them on the 'New Album' icon.
- 3. Enjoy your memories: Select some images or an album then click play for an instant slideshow!

### **User Guide Contents:**

- 4. Create a memory library folder
- 5. Build a library: import, select, action!
- 6-7. "Who, where, what, when?" Profiles, Places, Tags and Memory date
- 8. Memory albums: personalized digital photo albums
- 9. Browse and search your library: find what you want when you want it
- 10. Infographic screen: explore your memories one image at a time
- 11. Just Press Play: enjoy instant memory slideshows!

enjoy your

memories

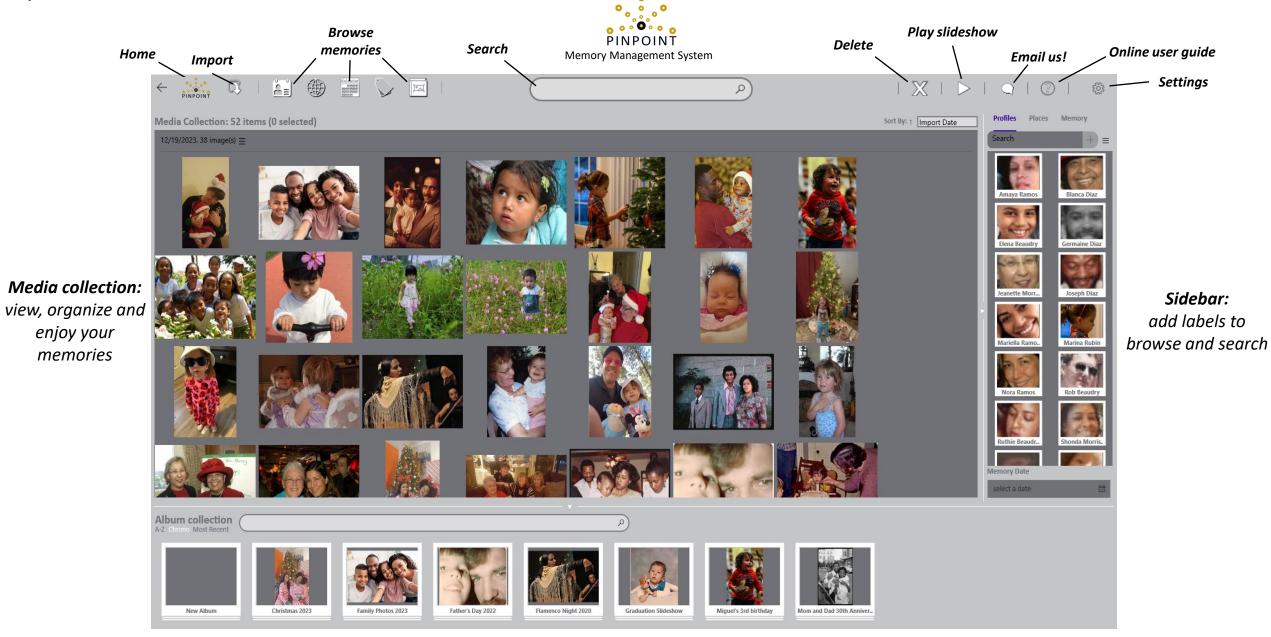

Settings

Sidebar:

add labels to

Album collection:

Create photo albums then click play for an instant slideshow!

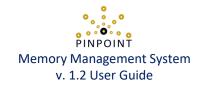

# **Create a memory library folder**

On first launch, you will be asked to select a folder for your memory library. This folder will contain a copy of every image you import with Pinpoint.

Switch to a different folder anytime by going to the settings screen to choose a new directory.

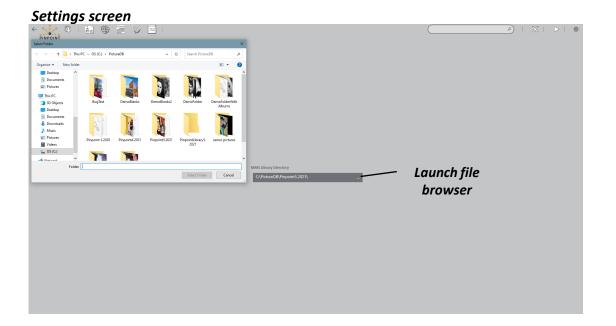

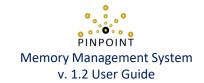

### Import, select and delete items

Add items your memory library: click import and select a small group of photo files. Pinpoint copies them to your library leaving the originals in their current location.

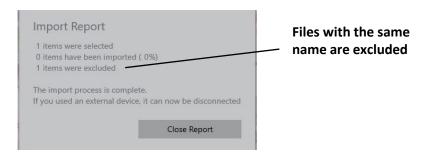

To select & deselect, click the upper right corner of any image. Select photos to:

- Label: drag the items to the sidebar and onto any Place or Tag
- Display: press play for an instant memory slideshow
- Add to an album: drag to the album collection
- Delete: deleted items are moved to your computer's recycle bin

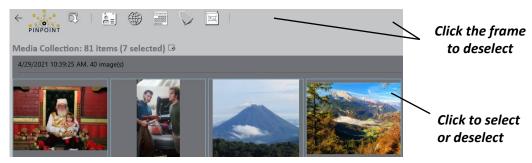

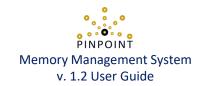

# Profiles: Pinpoint's face-matching automation

Profiles are auto-generated by the built-in, private, face-matching system or created by the user. Labeling auto-generated Profiles improves future imports and saves you time!

Infographic screen - double-click any item to open

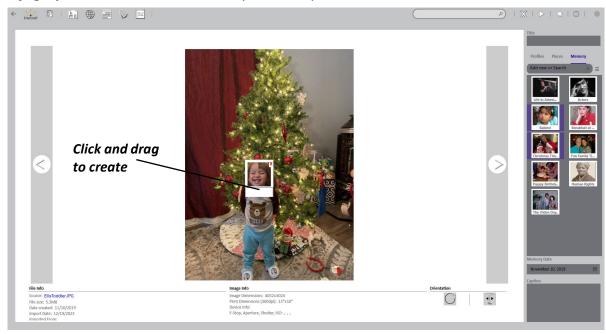

To create a new Profile region, click the image and drag diagonally.

*To add a Profile name*, click once on the text box.

To delete a Profile region and remove the Profile name, click the red "x" in the frame.

Alert: deleting a region removes the Profile label.

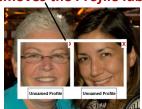

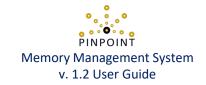

## Places, Tags and the Memory Date

To create a Place or Tag label:

Go to the sidebar, select the category (Places or Tags), type the name and click the plus sign.

To assign an existing Place or Tag label, drag selected items to the sidebar and drop on the label.

To remove labels from selected items, click the sidebar tag label once.

To change the Memory Date of selected items, use the memory date selector on the sidebar.

### Categories contain the "who, where, what, when" of each memory!

| Category:    | Refers to           | You can                                     |
|--------------|---------------------|---------------------------------------------|
| Profiles     | "who"               | label who is in a photo (page 6)            |
| Places       | "where"             | label where a photo took place              |
| Tags         | "what"              | label any action, event or highlight        |
| Memory Date  | "when" Calendar     | label the year-month-day a photo took place |
| Memory Album | special collections | collect images into a themed album (page 8) |

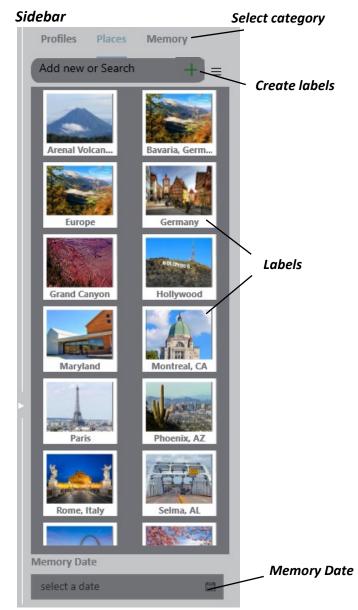

# **Memory albums**

Drag

items

To 'create new' or to add images to an album, select images, click and drag to the album collection.

To view the contents of a memory album, double click the album.

To remove images from a memory album, go to the album subcollection, select the images and delete.

To delete a memory album, go to the album collection screen, select the memory album and delete.

### Home screen media collection

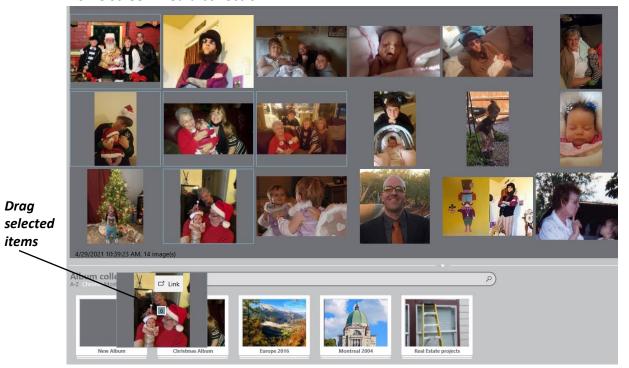

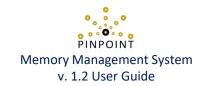

## Browse or search labels and memory albums

Every label has an entry on a browse screen. Click an entry, then: 1. click play for a slideshow, 2. drag to an album or 3. delete the label. Double-click any entry to view or edit the contents. Search bars can help you find what you want when you want it!

### Browse your "who, where, what & when" labels!

| Browse screen: | Click here: | You can                  |
|----------------|-------------|--------------------------|
| Profiles       |             | browse your Profiles     |
| Places         |             | browse your Places       |
| Tags           |             | browse your Tags         |
| Memory Dates   | Calendar    | browse by month and year |
| Memory Album   |             | browse your albums       |

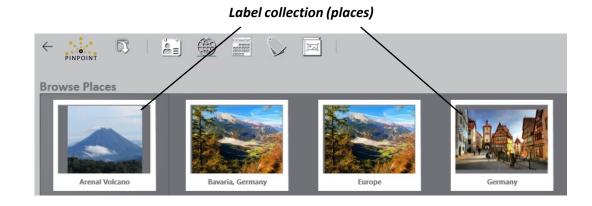

### Search collections, labels or memory albums

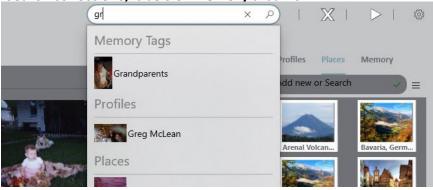

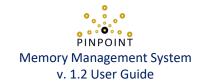

# **Explore your memories**

To view the Infographics screen, double-click any thumbnail on any screen. To view an image in full-screen mode, double click anywhere in the image.

### Infographics screen

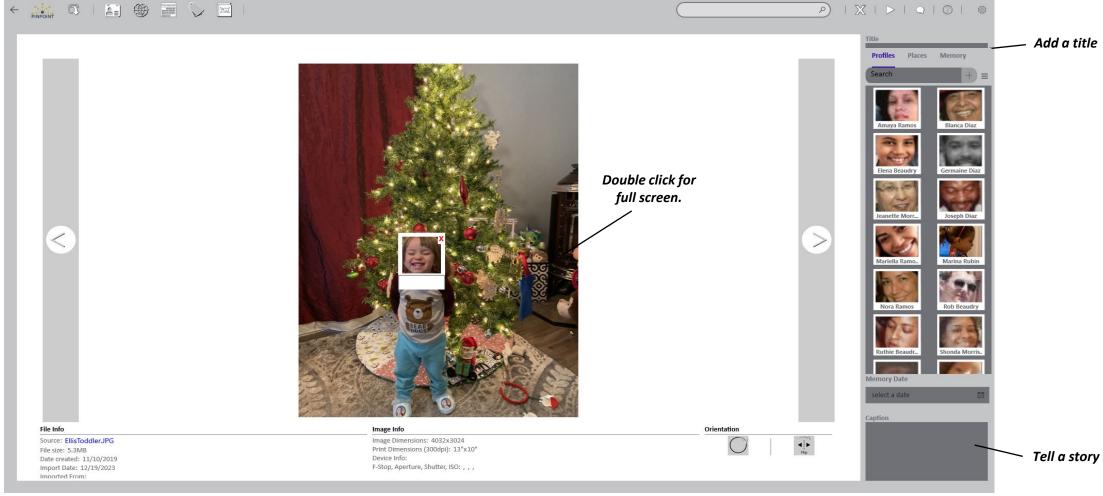

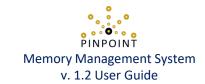

# **Enjoy your memories**

Pinpoint has a built-in viewer for enjoying instant memory slideshows.

Select any images, any album or any label and just press play – the slideshow starts instantly!

# Memory slideshow viewer

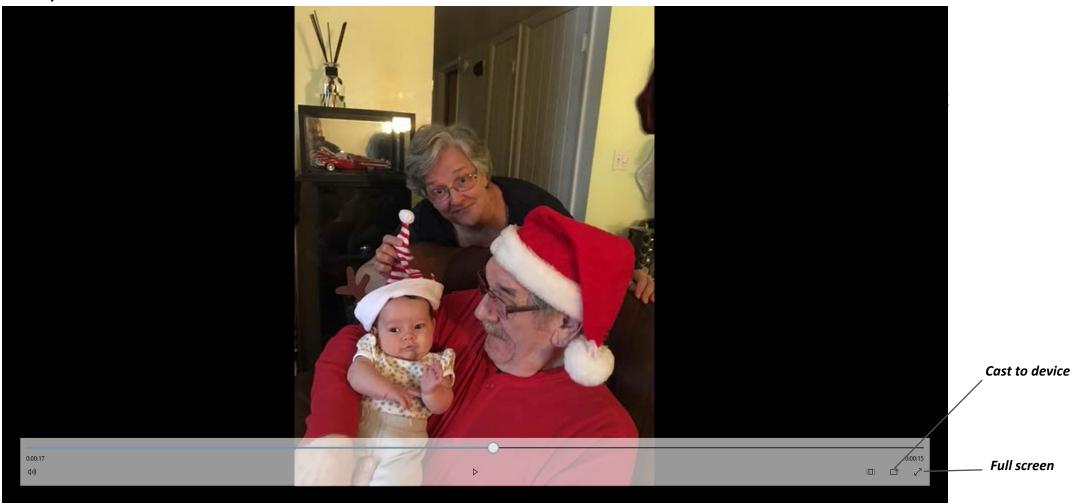

# MEMORY • MEDIA • SOLUTIONS

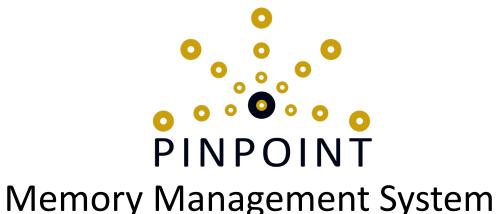